# **E**hipsmall

Chipsmall Limited consists of a professional team with an average of over 10 year of expertise in the distribution of electronic components. Based in Hongkong, we have already established firm and mutual-benefit business relationships with customers from,Europe,America and south Asia,supplying obsolete and hard-to-find components to meet their specific needs.

With the principle of "Quality Parts,Customers Priority,Honest Operation,and Considerate Service",our business mainly focus on the distribution of electronic components. Line cards we deal with include Microchip,ALPS,ROHM,Xilinx,Pulse,ON,Everlight and Freescale. Main products comprise IC,Modules,Potentiometer,IC Socket,Relay,Connector.Our parts cover such applications as commercial,industrial, and automotives areas.

We are looking forward to setting up business relationship with you and hope to provide you with the best service and solution. Let us make a better world for our industry!

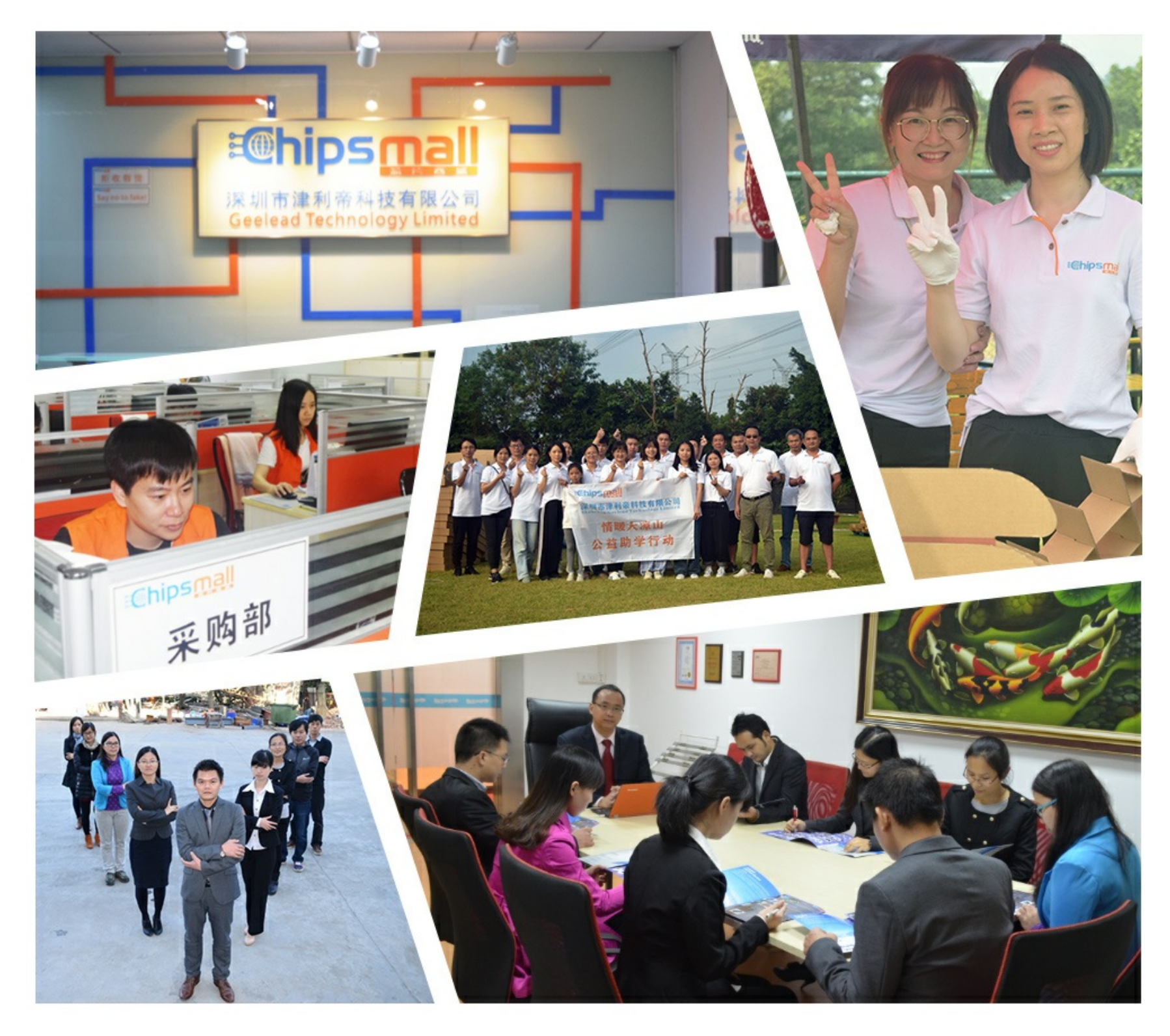

## Contact us

Tel: +86-755-8981 8866 Fax: +86-755-8427 6832 Email & Skype: info@chipsmall.com Web: www.chipsmall.com Address: A1208, Overseas Decoration Building, #122 Zhenhua RD., Futian, Shenzhen, China

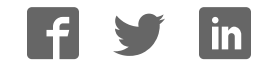

## **ATAVRRZ200 Demonstration Kit AT86RF230 (2450 MHz band) Radio Transceiver**

..............................................................................................

**User Guide**

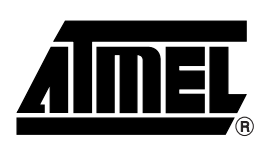

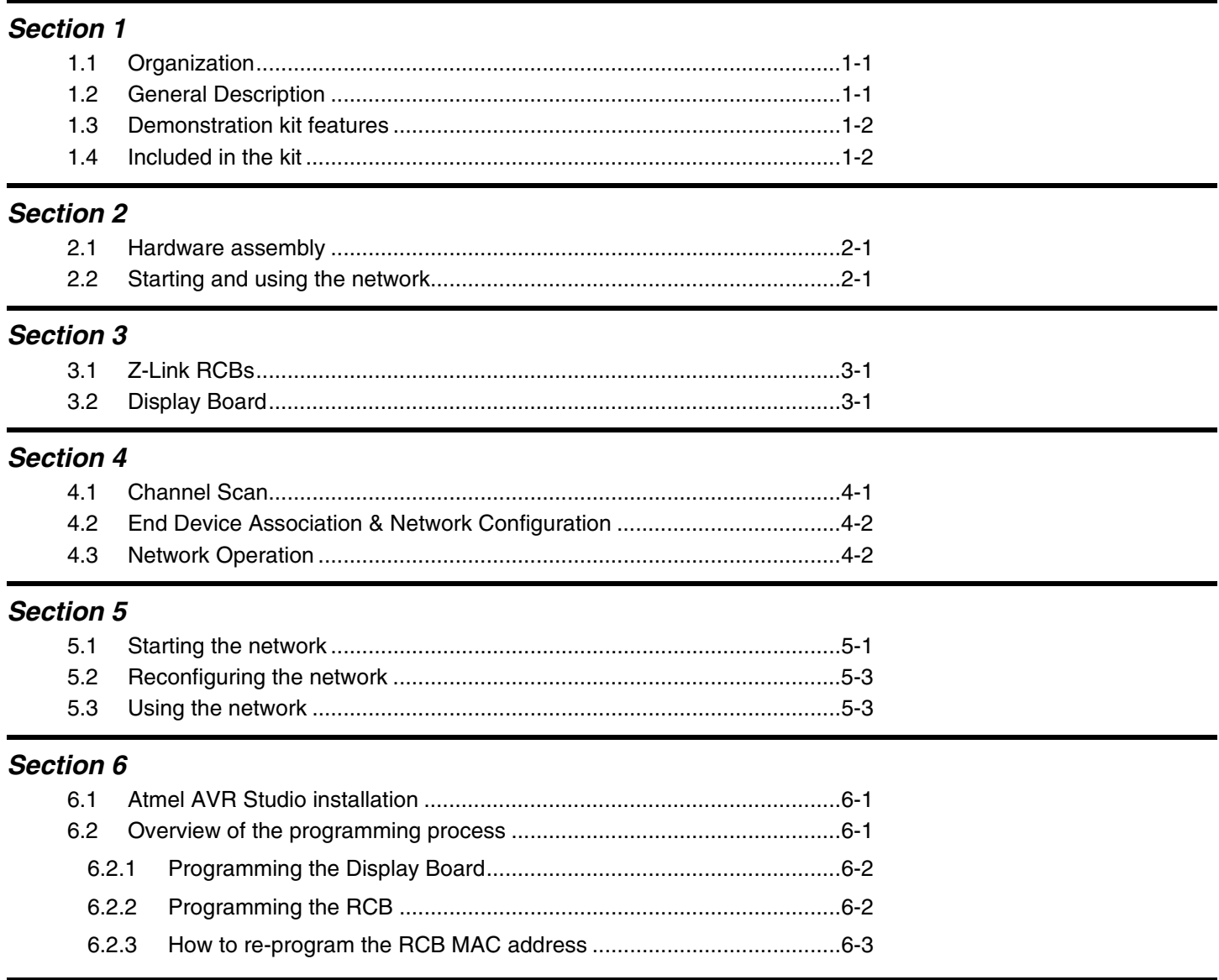

**Section 7** 

 $\mathbf i$ 

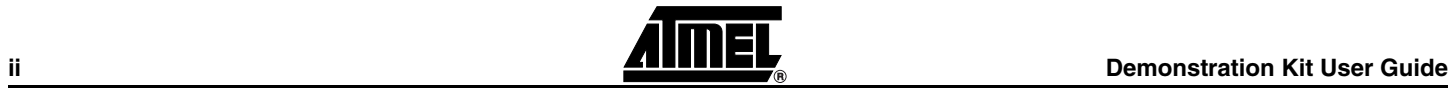

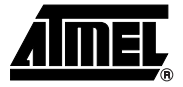

# **Section 1 Introduction**

Congratulations on your purchase of the Atmel® AVR® Z-Link™ ATAVRRZ200 Demonstration kit. The demonstration kit is intended to exceed a point-to-point demonstration (Such as two nodes communicating data etc.) The application running on the Z-Link devices show how it is possible to independently assign them with different functionality over the wireless link.

**1.1 Organization** This User Guide describes how to use the Demonstration kit. The remainder of this subsection gives a brief description of how the document is organized. Section 2, "Getting Started" describes how to assemble the hardware, and how to easily start the demonstration application (configure and monitor the network). Detailed hardware and software descriptions are contained in Section 3 and Section 4 respectively. Section 5 describes in further detail how to manage the network from a central control unit (The Display Board). Section 6 contains directions on how to program the AVR microcontroller running the network application on the Radio Controller Boards (RCBs). A troubleshooting chart can be found in Section 7.

## **1.2 General Description**

Depending on the application requirements, the LR-WPAN (Low Rate-Wireless Personal Area Network) may operate in either of two topologies: the star topology or the peer-to-peer topology. Both are shown in Figure 1-1. In the star topology the communication is established between devices and a single central controller, called the PAN coordinator. A device typically has some associated application and is either the initiation point or the termination point for network communications. A PAN coordinator may also have a specific application, but it can be used to initiate, terminate, or route communication around the network. The PAN coordinator is the primary controller of the PAN (Personal Area Network). Applications that benefit from a star topology include home automation, personal computer (PC) peripherals, toys and games, and personal health care.

The peer-to-peer topology also has a PAN coordinator; however, it differs from the star topology in that any device can communicate with any other device as long as they are in range of one another. Peer-to-peer topology allows more complex network formations to be implemented, such as mesh networking topology.

Self-healing functions can be added at the network/application layers to automatically replace a failed PAN coordinator. This demonstration kit shows how it is possible to change the role of a network device over the wireless link. Such functionality is beneficial in self-healing networks.

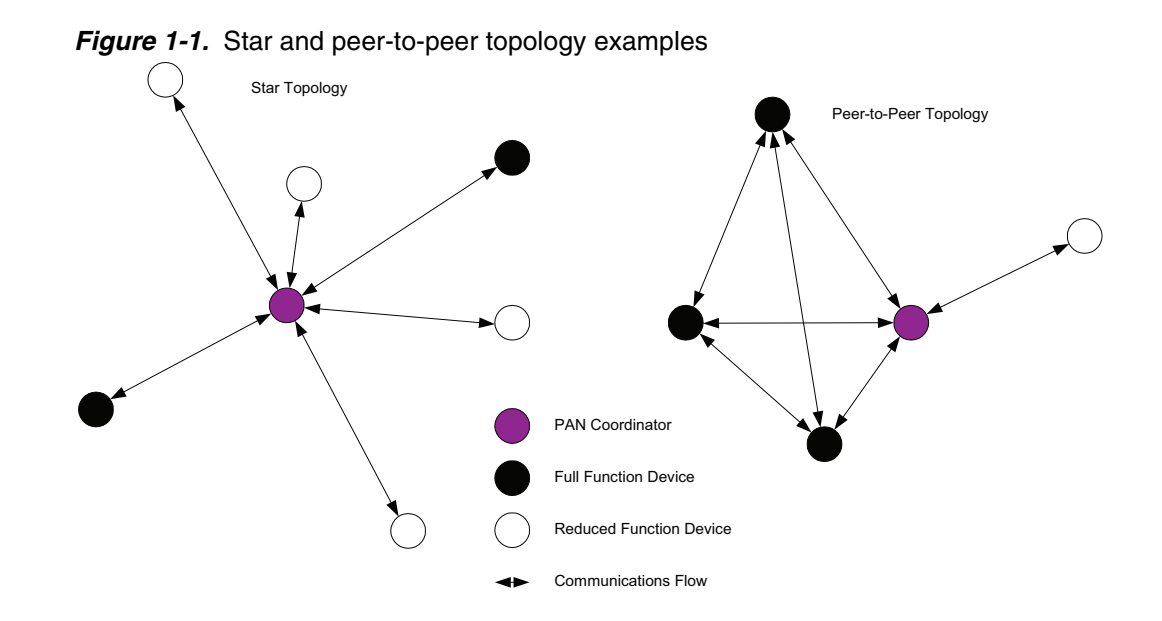

### **1.3 Demonstration kit features** ■ Network devices can be configured and reconfigured wirelessly from a PAN coordinator (Display Board)

- Simple application interface (pushbutton switches and LEDs)
- Wide application usage
- Choice of RCB application software
- How to use the Atmel IEEE 802.15.4 communication-stack
- Non-beacon-enabled network
- IEEE 802.15.4 compliant

### **1.4 Included in the kit** The kit features two component types: the Display Board and the Radio Controller Boards (RCBs). The following items are included in the kit.

- Display Board (1) with AA Batteries (2)
- AT86RF230 RCBs (5) with PCB Antenna and two AAA Batteries each
- CDROM containing:
	- AVR Studio<sup>®</sup> 4
	- WinAVR™ 20060421
	- Atmel RCB and Display Board firmware
	- User Guide
- AVRISP mkII In-System Programmer (Used for programming firmware)
- AC Adaptor furnishing 3V (used to power the Display Board only)

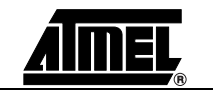

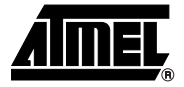

# **Section 2 Getting Started**

This section provides brief instructions to get the Demonstration kit up and running in the shortest amount of time. Persons reading this section should be familiar with wireless networking; otherwise, read section 3 and section 4 for a full description of the Demonstration kit. This Demonstration kit is fully self-contained, no external hardware or software is required to conduct the network demonstration. However, in the event RCB or Display board reprogramming is desired, a PC is required.

**2.1 Hardware assembly** The hardware is assembled by following the steps listed below. Pictures with itemized callouts are shown in Section 3. 1. Assemble the five RCBs by inserting two AAA batteries.

2. Assemble the Display Board by inserting two AA batteris at the bottom of the board and connecting any RCB.

**2.2 Starting and using the network**

Network device activity is monitored in two places: the network monitor screen and on the RCBs designated LED units. The following steps describe device monitoring and the reconfiguration of network devices over the wireless link.

For more detailed information about the following steps, see Section 5, running the demonstration.

- 1. On the Display Board, move the power switch toward the edge of the board (BAT).
- 2. When the Atmel splash screen is displayed, move the power switch on the attached RCB away from the antenna to the ON position.
- 3. Observe the LCD display indicate channel scan.
- 4. One at a time, sequentially turn on the four remaining RCBs.
- 5. Observe as the devices associate with the PAN coordinator (Display) and populate the Configure screen on the LCD.
- 6. After all the RCBs are associated, press the SW1 button on the Display Board to switch to the network monitor screen.
- 7. Locate the RCBs associated as Switches by checking the MAC address shown on the Network Monitor screen with the MAC address printed on the labels attached to each RCB. Observe the LED illumination on an RCB designated as an LED Unit and also the count increment in the network monitor screen.
- 8. Press SW1 to return to the Configure screen.
- **Note:** In the following steps, at a minimum, one RCB must be assigned the function of a Switch Unit and one RCB must be assigned the function of an LED Unit.
- 9. Randomly change the functionality of the RCBs in the Configure screen by first selecting the desired unit by pressing the joystick up or down, then press SW2 to change the function to either an LED unit or one of the three switch units.
- 10. Press SW1 to return to Network Monitor mode and observe the new function of the units.
- 11. When finished, return all power switches to the OFF position.
- 12. Please consult Table 7-1 if problems are encountered.
- 13. RCBs must contain a valid MAC address. If the MAC address was reset to FF-FF-FF-FF-FF-FF-FF-FF you must reprogram the MAC address as outlined in section 6.2.3..

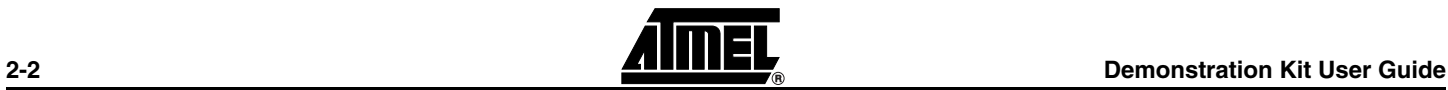

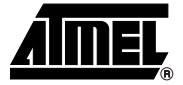

# **Section 3 Hardware Description**

This section contains a description of the hardware furnished with the Demonstration Kit.

**3.1 Z-Link RCBs** The five RCBs are identical and each contains a radio and microcontroller. The microcontroller contains the application firmware needed to run the demonstration. This aplication is linked to the MAC (Medium Access Control), PHY, and HAL layers that communicate with the AT86FR230.

The key components of the RCB are shown in Figure 3-1.

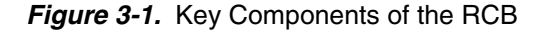

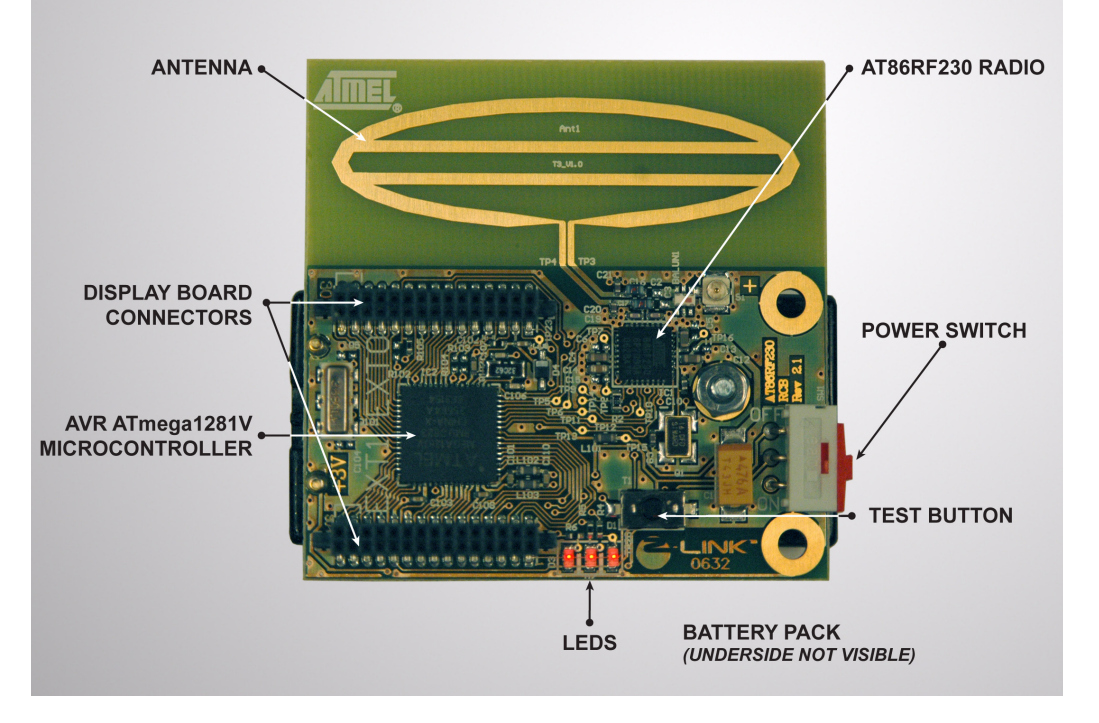

**3.2 Display Board** The Display Board is used to configure and monitor the network devices. Key components of the Display Board are shown in Figure 3-2. An RCB mounted on the Display Board is shown in Figure 3-3, and the connectors on the Display Board are shown in Figure 3-4.

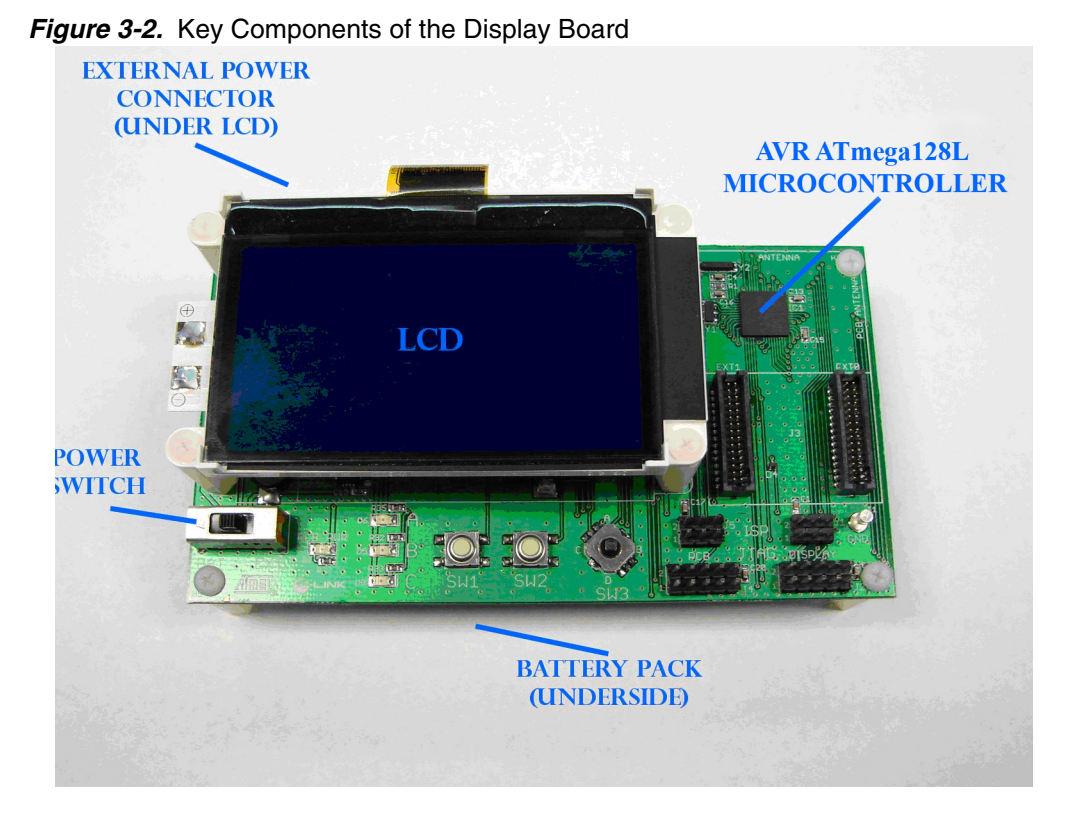

*Figure 3-3.* RCB Mounted on the Display Board

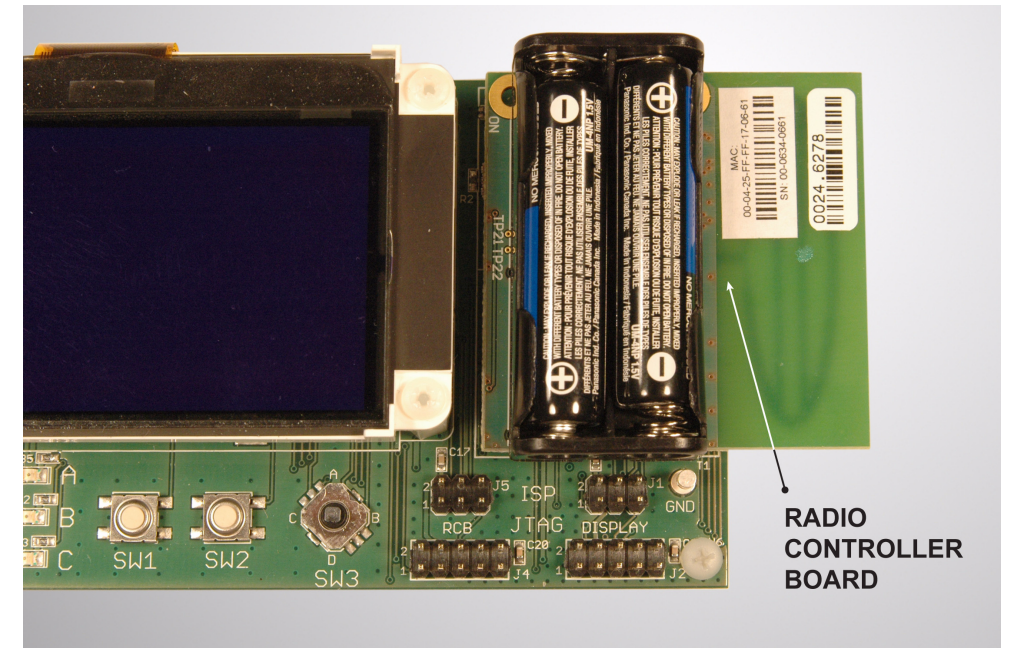

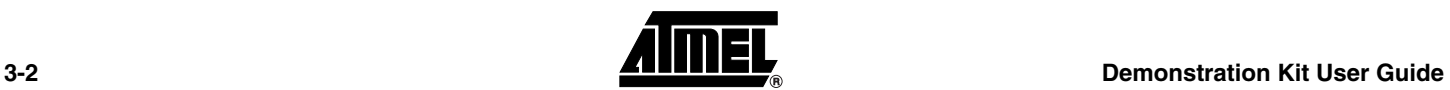

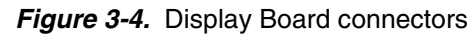

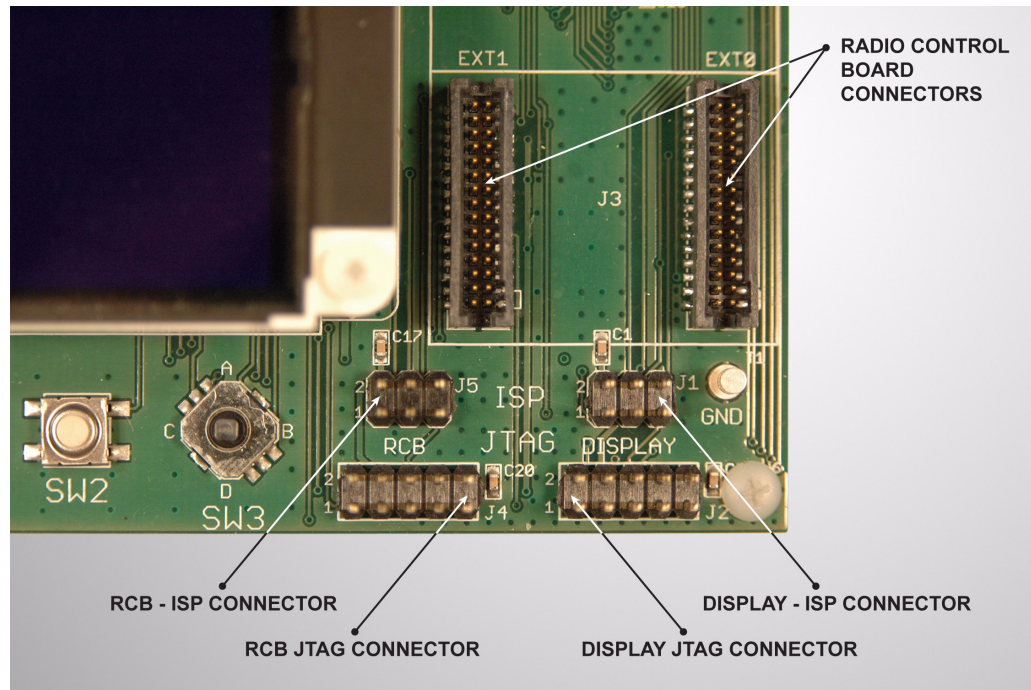

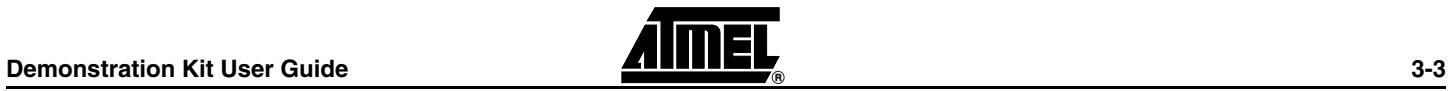

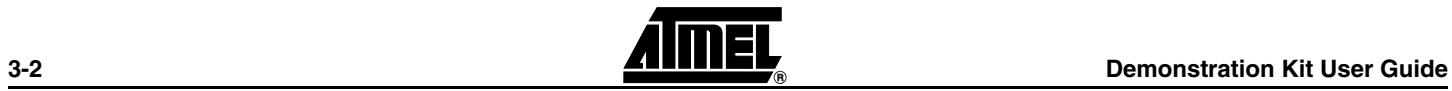

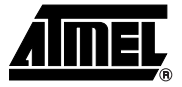

## **Section 4 Functional Overview**

This section describes how the software furnished with the kit is used to demonstrate a simple IEEE 802.15.4 network operating with a star topology. The star network is shown below in Figure-4.1 and consists of a Personal Area Network (PAN) Coordinator and a number of End Devices (in the case of this kit). The distinguishing feature of a star network topology is that communication between End Devices is always routed through the PAN Coordinator. Direct communication between End Devices is never allowed.

*Figure 4-1.* Simple star network

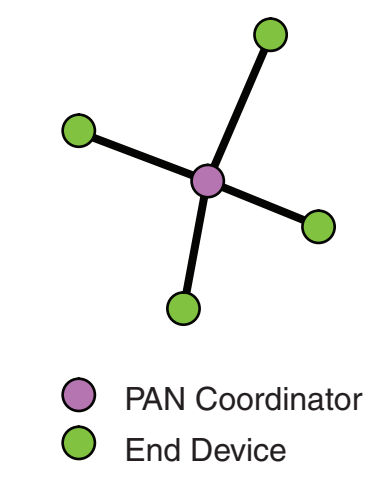

## **4.1 Channel Scan**

The process of creating a network begins with the PAN Coordinator. Upon power up, the PAN Coordinator must select a channel on which to create its network. The PAN Coordinator does this by broadcasting a Beacon Request message. The PAN Coordinator repeats this broadcast on all channels from 11 to 26 in search of a channel without a PAN Coordinator. If the channel is in use by another network, that network's PAN Coordinator will respond with a Beacon. However, if the channel is unoccupied, the Beacon Request will not be answered. By default, the lowest unoccupied channel of the scan becomes the channel on which the network will form.

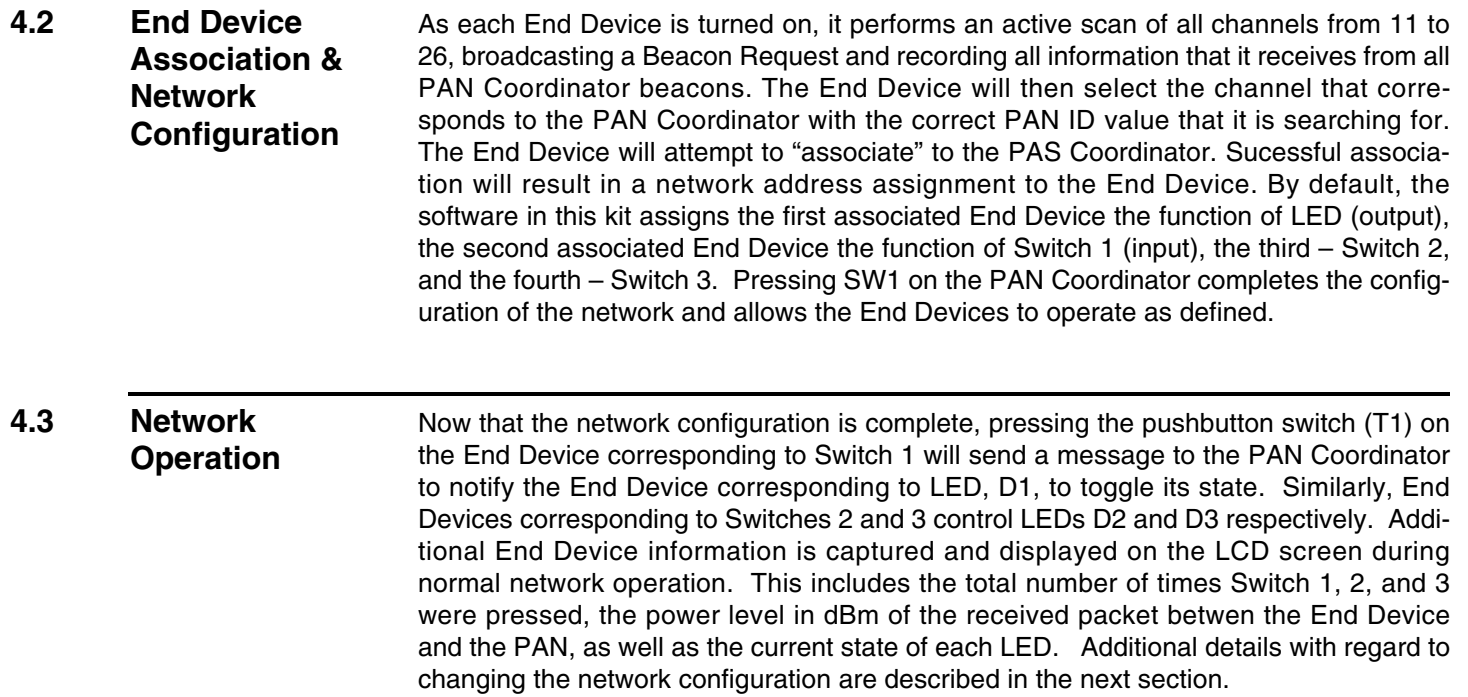

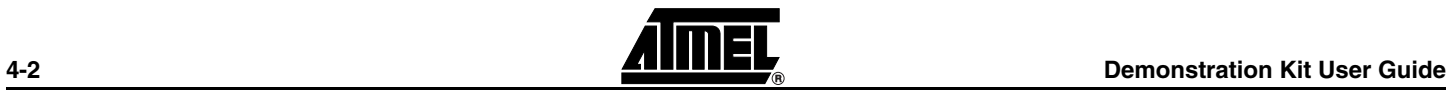

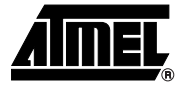

## **Section 5 Running the Demonstration**

The Demonstration Kit consists of five RCB nodes, one of which is connected into the Display Board and will act as a PAN Coordinator. Starting the network and experimenting with network reconfiguration are discussed in the following subparagraphs.

*Note:* The following paragraph discusses starting the network with the PAN Coordinator started first and then the nodes coming online in random sequence. The network can also be started with the nodes being started first and then the PAN Coordinator coming online and establishing the network. A combination of these two approaches can also be used.

### **5.1 Starting the network** After the RCB is connected to the Display Board, the power switch on the Display Board should be moved to BAT for battery power, or EXT for AC Adaptor power. The Atmel splash screen is displayed on the LCD display similar to that shown in Figure 5-1.

*Figure 5-1.* Atmel splash screen

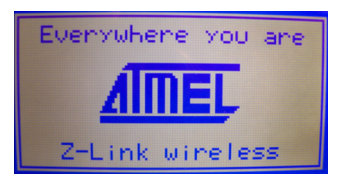

*Note:* While the Display Board can be powered from an ac adaptor or batteries, all of the RCBs must have batteries installed.

While the splash screen is displayed, move the power switch on the attached RCB to ON (towards the LCD screen). The RCB will then scan all channels in the 2450 MHz band - Channels 11 (2405 MHz) through 26 (2480 MHz) for other active PANs. The display during channel scan is shown in Figure 5-2.

**Figure 5-2.** Screen during Channel scan

Scanning channels... Channel: 18<br>PANs: 0

The RCB firmware will determine if a PAN exists on each channel and select the lowest channel where there is no conflicting PAN. When a channel is selected (11 in this case), the display will be similar to Figure 5-3.

*Figure 5-3.* Channel selected and waiting for nodes. 01.0 Configure Ch:11

Waiting for nodes

The four remaining RCBs can now be powered on in random order. Figure 5-4 through Figure 5-7 shows the Configure screen as the nodes are powered on.

*Figure 5-4.* First device found, assign as LED

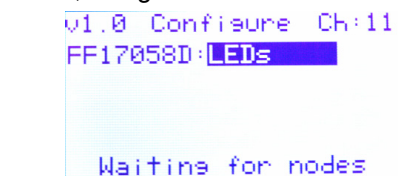

*Figure 5-5.* Second device found, and assigned as Switch 1 (Toggles LED1)

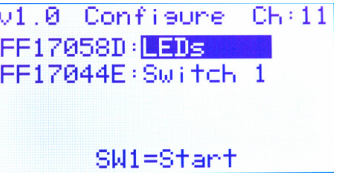

**Figure 5-6.** Third device found, and assigned as Switch 2 (Toggles LED2)

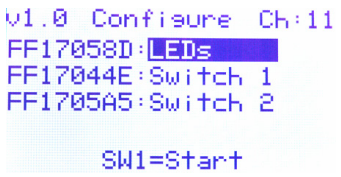

**Figure 5-7.** Fourth device found, and assigned as Switch 3 (Toggles LED3)

 $01.0$  Configure  $Ch:11$ FF17058D: 1705 FF17044E: Switch 1 FF1705A5: Switch 2 FF170650: Switch 3 SW1=Start

The Configure screen is used to reconfigure the network nodes. After the nodes have been configured in this screen, **SW1** toggles the display between the Configure screen and the Network Monitor screen shown in Figure 5-8.

**Figure 5-8.** Network monitor screen

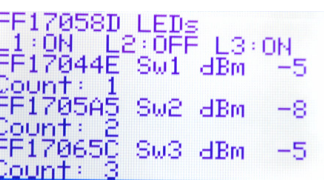

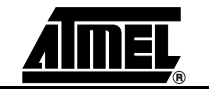

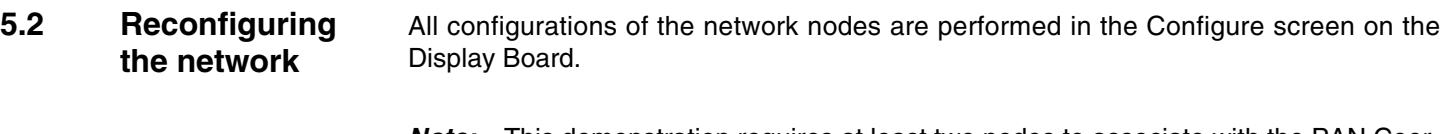

*Note:* This demonstration requires at least two nodes to associate with the PAN Coordinator. This is because the demonstration expects a minimum of one LED device and one switch device.

With the Configure screen displayed, the functions of the device can be changed by using the joystick to highlight the device's existing function. When the function is highlighted, pressing SW2 will cycle between the available options (**Switch** or **LEDs**). Consult Figure 5-4 through Figure 5-7 and their captions.

The switch functions on the Display Board are shown below.

- SW1: Toggles the display between the Configure screen (Figure 5-7) and the Network Monitor screen (Figure 5-8).
- $\blacksquare$  SW2:
	- 1. When the Configure screen (Figure 5-7) is displayed, pressing this button changes the highlighted function of the device. The functions are:
	- LED
	- Switch 1
	- Switch 2
	- Switch 3
- **Joystick: The joystick up and down switch are used to highlight the device function on** the Configure screen (Figure 5-7).
- **Joystick Push: By pressing down on the joystick, the PAN Coordinator will attempt to** communicate to all devices. If any devices are out of range or become disassociated, they will be removed from the network table.

**5.3 Using the network** Each RCB has a Test button and three LEDs. Figure 5-9 shows an RCB with all three LED's illuminated:

*Figure 5-9.* RCB Test button

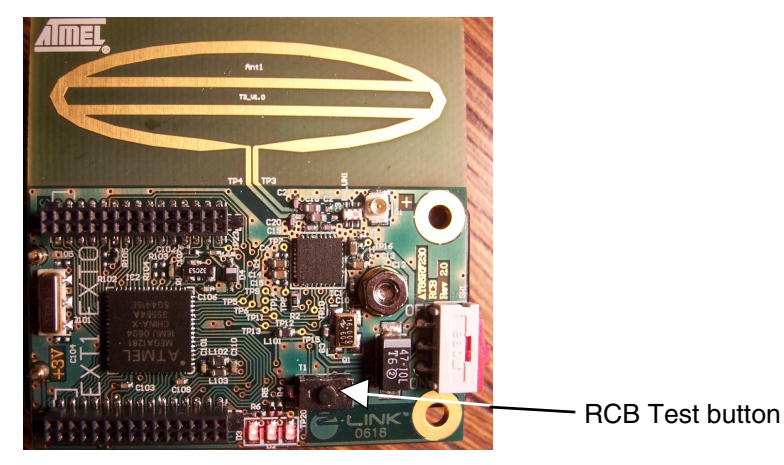

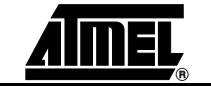

Each RCB configured as an LED unit will show the state of the switch device's value (on or off). The value of the LEDs will also be shown on the Display Board in the network monitor screen. The LEDs are disabled on devices configured as switch devices. If an RCB is configured as an LED unit and has gone out of range, a message "Device out of Range" will be displayed for the associated device.

When a switch device's Test button is pressed, a data frame is constructed and the device's MAC transmits the frame to the PAN coordinator. When the PAN coordinator receives the frame (data indication) it updates (toggles) the state of the LED associated with the switch device. The data representing the new state of the LEDs is transmitted to all devices that are configured for LEDs. When the LED device receives the dataframe it updates its internal record of LED states, displays the state on the physical LEDs and the transaction is finished. If a switch device goes out of range from the PAN Coordinator, the center LED will flash briefly to notify that it is out of range.

The Network Monitor screen will always reflect the current state of the LEDs on the LED devices as well as a running sum of the button pushes for each of the switch devices. This running sum count will be cleared after leaving the network monitor mode.

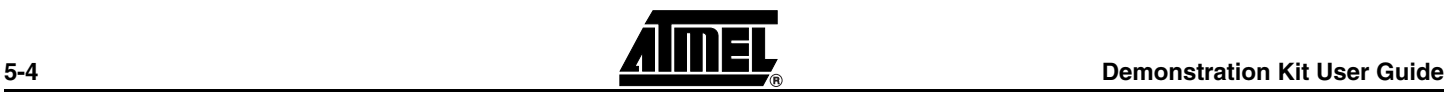

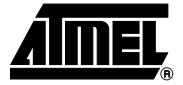

## **Section 6 Re-programming Display and RCB Firmware**

This demonstration kit includes resources needed to reprogram the RCB Firmware. The following paragraphs overview the installation and use of the Atmel AVRISP mkII In-system Programmer.

The AVRISP and JTAGICE are other tools supplied by Atmel that can be used for programming the RCBs. If the STK500 ISP port is used, be sure to remove the VTARGET jumper. This should be done to prevent voltage conflicts between the STK500 platform and RCB.

- **6.1 Atmel AVR Studio installation** Double click on the AVR Studio installer included on the CD. Atmel recommends that you accept the default installation parameters.
- **6.2 Overview of the programming process** Both the Display Board firmware and the RCB firmware are imaged through the Display Board using the AVRISP mkII In-System Programmer.

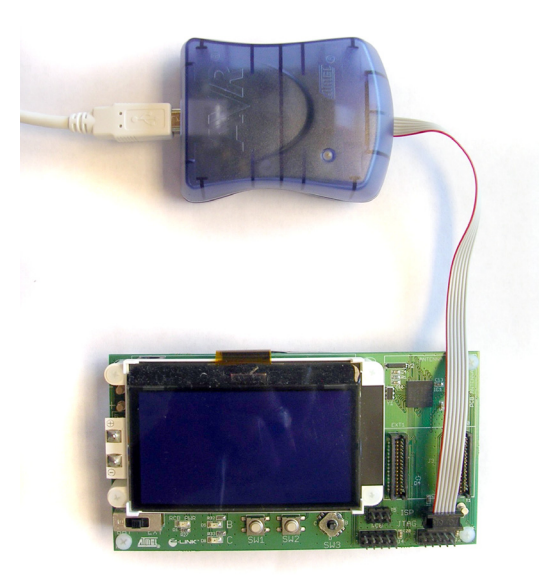

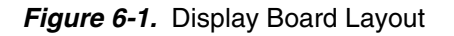

**6.2.1 Programming the Display Board**

The following steps show how to re-program the ATmega128 microcontroller located on the Display Board.

Remove RCB from Display board.

- 1. Connect the 6-pin cable from the AVRISP mkII to the Display ISP connector (upper right) on the Display Board. Verify that the Display Board is powered on.
- 2. Start AVR Studio. From the Tools menu, select Program AVR, and select Connect. Choose AVRISP mkII from the list of platforms and the port where it is connected. Press the Connect button. The AVRISP mkII programming window should now be visible." Note space between 'AVR' and 'Studio'.
- 3. In the Program tab, select the target Device as ATmega128.
- 4. Ensure that the following fuse settings are selected using AVR Studio in the Fuses tab:
	- JTAG Interface Enabled; [JTAGEN=0]
	- Preserve EEPROM memory through the Chip Erase cycle; [EESAVE=0]
	- Preserve EEPROM memory through chip erase cycle. [EESAVE=0]
	- Boot programming section size=4096 words Boot start address=\$F000; [BOOTSZ=00]; default value
	- Brown-out detection level at VCC=2.7V; [BODLEVEL=1]
	- Int. RC Osc. 8 MHz; Start-up time: 6 CK + 4ms; [CKSEL=0100 SUT=01]".
	- The final fuse value written is 0xFF, 0x91, 0xD4.
- 5. Go back to the Program tab, in the Flash section, browse to the location of the input HEX file and select the filename: rz200\_display\_board\_v1\_0.hex. Press Program and verify that the process terminates successfully.
- 6. Alternatively, fuse settings can be altered using JTAG ICE mkII. In this case, the Serial program downloading (SPI) enabled; [SPIEN=0] fuse must be checked.

### **6.2.2 Programming the RCB**

The following steps show how to re-program the ATmega1281 microcontroller located on the RCBs.

- 1. Connect RCB to the Display board. Connect the 6-pin cable from the AVRISP mkII to the RCB ISP connector (upper left) on the Display Board. Verify that the RCB is powered on (move the switch away from the antenna).
- 2. Start AVR Studio. From the Tools menu, select Program AVR, and select Connect. Choose AVRISP mkII from the list of platforms and the port where it is connected. Press the Connect button. The AVRISP mkII programming window should now be visible.
- 3. In the Program tab, select the target Device as ATmega1281.
- 4. Ensure that the following fuse settings are selected in the Fuses tab:
	- Brown-out detection disabled; [BODLEVEL=111]
	- JTAG Interface Enabled; [JTAGEN=0]
	- Preserve EEPROM memory through chip erase cycle. [EESAVE=0]
	- Boot program section size=4096 words Boot start address=\$F000; [BOOTSZ=00]; default value
	- Int. RC Osc. 8 MHz; Start-up time: 6 CK + 65ms; [CKSEL=0100 SUT=01]
	- The final fuse value written is 0xFF, 0x91, 0xE2.

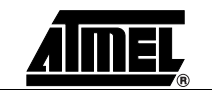

- 5. Go back to the Program tab, in the Flash section, browse to the location of the input HEX file and select the filename: rz200\_v1\_0.hex. Press Program and verify that the process terminates successfully.
- 6. Alternatively, fuse settings can be altered using JTAG ICE mkII. In this case, the Serial program downloading (SPI) enabled; [SPIEN=0] fuse must be checked.
- **6.2.3 How to re-program the RCB MAC address** The 64-bit IEEE MAC address associated with the RCB is stored in the internal EEPROM of the ATmega1281 that is on the RCB at address 0 (LSB). If the MAC address has been inadvertently erased, the following steps can be followed to reprogram it into the EEPROM. This procedure should not be attempted if the RCB has a valid MAC address. The following steps can only be performed with the JTAGICE mkII while AVRStudio is running in Debug mode. This operation cannot be performed with the AVRISP mkII included in your Demonstration kit.

The following steps reprogram the MAC address and MUST be completed from start to finish once the program memory has been loaded (step 4), otherwise the RCB's MAC address will be overwritten with all FFs.

- 1. Open AVR Studio.
- 2. Connect the JTAGICE mkII to the RCB programming header located on the Display Board.
- 3. From the File Menu, select Open File and open the file rz200 v1 0.hex from the CDROM.
- 4. In the Save AVR Studio Project File dialog box, select Save to create a project file.
- 5. In the Select Device and Debug Platform dialog box, select JTAGICE mkII as the debug platform, ATmega1281 as the device, and then select Finish to start the AVR Studio disassembler and load the program memory.
- 6. Enter drop menu Debug -> JTAGICE mkII Options
- 7. Select Debug tag
- 8. In the General area, select the 'Preserve EEPROM contents when reprogramming device' box and hit OK.
- 9. If the EEPROM Memory window is not already open: from the View tab, open the active HEX file's EEPROM contents by selecting EEPROM from the Memory Window drop down list. The EEPROM memory window should contain all FF's.
- 10. Starting at location 0 (the upper most left corner of the window), enter the 16 byte MAC address printed on the back of the RCB PCB in reverse order.
- *Note:* The MAC address MUST be written in reverse order in 2 byte pairs, i.e., if the MAC address is 00-04-25-FF-FF-17-01-52, the sequence written into the EEPROM must be entered as 52-01-17-FF-FF-25-04-00 from location 0. The MAC address will automatically be saved to the EEPROM with each keystroke.
- 11. From the Project tab, select Close Project. You will be prompted to close and end the debug session, select OK.

**Caution:** In the following step, you must select No. Selecting Yes will cause the MAC address you just entered to be to permanently saved into the demokitfirmware.hex file. This will make the file unuseable for other RCBs.

12. You will then be prompted to save the changes to demokitfirmware.hex. Select No.

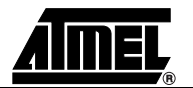

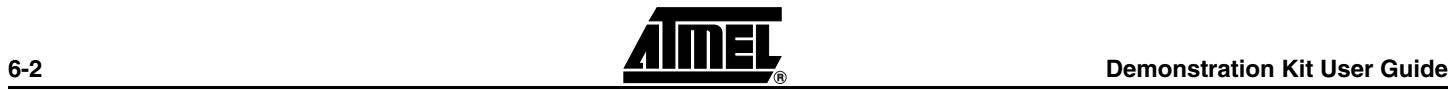

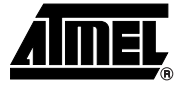

# **Section 7 Troubleshooting**

Possible problems and their solution are shown in Figure 7-1.

## *Table 7-1.* Troubleshooting

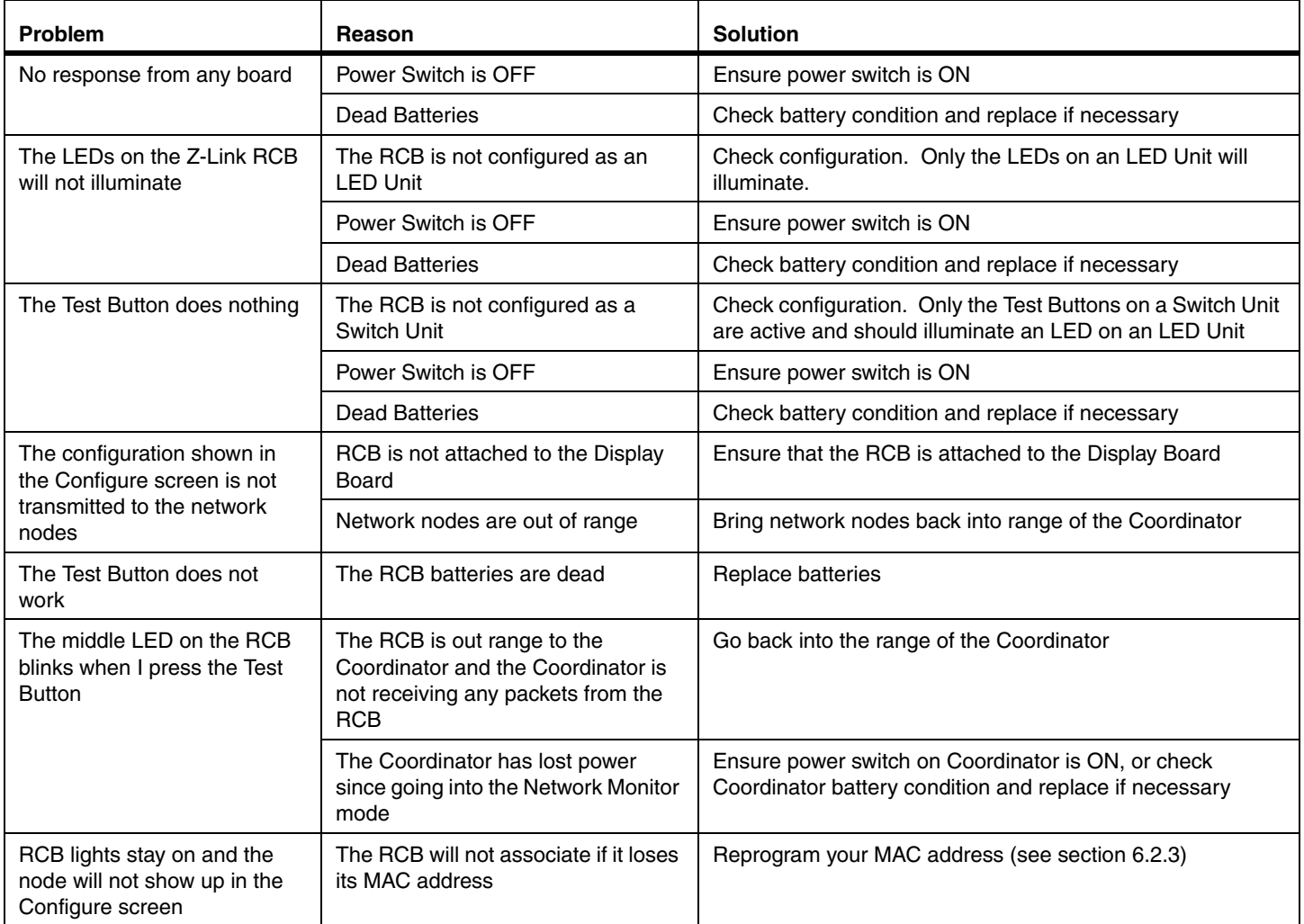

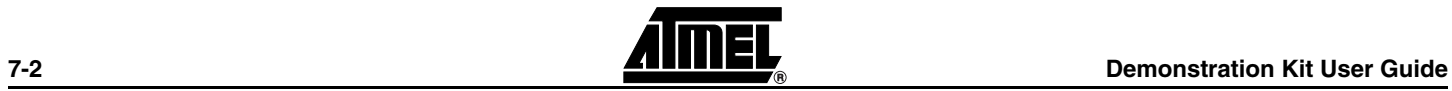

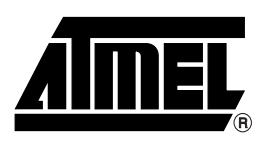

## **Atmel Corporation Atmel Operations**

2325 Orchard Parkway San Jose, CA 95131, USA Tel: 1(408) 441-0311 Fax: 1(408) 487-2600

## **Regional Headquarters**

### *Europe*

Atmel Sarl Route des Arsenaux 41 Case Postale 80 CH-1705 Fribourg Switzerland Tel: (41) 26-426-5555 Fax: (41) 26-426-5500

### *Asia*

Room 1219 Chinachem Golden Plaza 77 Mody Road Tsimshatsui East Kowloon Hong Kong Tel: (852) 2721-9778 Fax: (852) 2722-1369

### *Japan*

9F, Tonetsu Shinkawa Bldg. 1-24-8 Shinkawa Chuo-ku, Tokyo 104-0033 Japan Tel: (81) 3-3523-3551 Fax: (81) 3-3523-7581

*Memory*

2325 Orchard Parkway San Jose, CA 95131, USA Tel: 1(408) 441-0311 Fax: 1(408) 436-4314

### *Microcontrollers*

2325 Orchard Parkway San Jose, CA 95131, USA Tel: 1(408) 441-0311 Fax: 1(408) 436-4314

La Chantrerie BP 70602 44306 Nantes Cedex 3, France Tel: (33) 2-40-18-18-18 Fax: (33) 2-40-18-19-60

### *ASIC/ASSP/Smart Cards*

Zone Industrielle 13106 Rousset Cedex, France Tel: (33) 4-42-53-60-00 Fax: (33) 4-42-53-60-01

1150 East Cheyenne Mtn. Blvd. Colorado Springs, CO 80906, USA Tel: 1(719) 576-3300 Fax: 1(719) 540-1759

Scottish Enterprise Technology Park Maxwell Building East Kilbride G75 0QR, Scotland Tel: (44) 1355-803-000 Fax: (44) 1355-242-743

*RF/Automotive*

Theresienstrasse 2 Postfach 3535 74025 Heilbronn, Germany Tel: (49) 71-31-67-0 Fax: (49) 71-31-67-2340

1150 East Cheyenne Mtn. Blvd. Colorado Springs, CO 80906, USA Tel: 1(719) 576-3300 Fax: 1(719) 540-1759

*Biometrics/Imaging/Hi-Rel MPU/ High Speed Converters/RF Datacom* Avenue de Rochepleine BP 123 38521 Saint-Egreve Cedex, France Tel: (33) 4-76-58-30-00 Fax: (33) 4-76-58-34-80

*Literature Requests* www.atmel.com/literature

**Disclaimer:** The information in this document is provided in connection with Atmel products. No license, express or implied, by estoppel or otherwise, to any intellectual property right is granted by this document or in connection with the sale of Atmel products. EXCEPT AS SET FORTH IN ATMEL'S TERMS AND CONDI-<br>TIONS OF SALE LOCATED ON ATMEL'S WEB SITE, ATMEL ASSUMES NO LIABILIT **WARRANTY RELATING TO ITS PRODUCTS INCLUDING, BUT NOT LIMITED TO, THE IMPLIED WARRANTY OF MERCHANTABILITY, FITNESS FOR A PARTICULAR PURPOSE, OR NON-INFRINGEMENT. IN NO EVENT SHALL ATMEL BE LIABLE FOR ANY DIRECT, INDIRECT, CONSEQUENTIAL, PUNITIVE, SPECIAL OR INCIDEN-TAL DAMAGES (INCLUDING, WITHOUT LIMITATION, DAMAGES FOR LOSS OF PROFITS, BUSINESS INTERRUPTION, OR LOSS OF INFORMATION) ARISING OUT OF THE USE OR INABILITY TO USE THIS DOCUMENT, EVEN IF ATMEL HAS BEEN ADVISED OF THE POSSIBILITY OF SUCH DAMAGES.** Atmel makes no representations or warranties with respect to the accuracy or completeness of the contents of this document and reserves the right to make changes to specifications and product descriptions at any time without notice. Atmel does not make any commitment to update the information contained herein. Unless specifically provided otherwise, Atmel products are not suitable for, and shall not be used in, automotive applications. Atmel's products are not intended, authorized, or warranted for use as components in applications intended to support or sustain life.

**©2006 Atmel Corporation**. **All rights reserved.** Atmel® , logo and combinations thereof, Everywhere You Are® , AVR® and others, are registered trademarks, Z-Link™ and others are trademarks of Atmel Corporation or its subsidiaries. Other terms and product names may be trademarks of others.

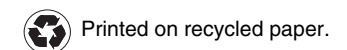